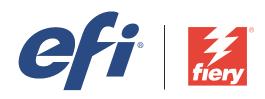

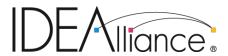

## Might Press Certification Application Data Sheet

# Xerox<sup>®</sup> EX-P 1000i Print Server, Powered by Fiery<sup>®</sup>, for the Xerox Color 800i/1000i Presses

Note: Certification is in accordance with IDEAlliance Digital Press Certification Program v2.2

The IDEAlliance Print Properties Digital Print Working Group has established a certification process for digital production presses (xerographic/inkjet). The following information is intended to assist printers and customers in understanding the printing conditions and how they were achieved and/or to replicate these results on a similar system.

#### I. Manufacturer

Electronics for Imaging 303 Velocity Way Foster City, CA 94404

### II. Product Name

Xerox Color 800i Press / Xerox EX-P 1000i Print Server, Powered by Fiery / System 10 / EFI Laser Proof paper XF 130 Semimatt

Xerox Color 1000i Press / Xerox EX-P 1000i Server, Powered by Fiery / System 10 / EFI Laser Proof Paper XF130 Semimatt

#### III. Overview

Flexible and scalable Fiery servers integrate into any print environment, deliver high performance, image with industry standard precision, and produce accurate color for all environments.

- Deliver professional color and consistency from anyone.
- Color Profiler Suite option provides tools and features to match press standards and monitor colorimetric conformance.
- Decreases set-up time, reduces errors and costly reprints dramatically.
- Provides high return of investment with a flexible, scalable product line.
- Integrates into all print environments because of its open platform technology.
- Supports variable data printing.

## IV. System Components and Printing Procedure

DFE: Xerox EX-P1000i Print Server, Powered by Fiery

Software: Fiery Command WorkStation

Fiery Color Profiler Suite

X-Rite ColorPort

Measurement: EFI ES-1000 Spectrophotometer

Eye-one iSis XL

Printer: Xerox Color 800i/1000i Press

Paper: EFI Laser Proof Paper XF130 Semimatt 130 gsm

#### Warm-up printer and calibrate

The printer should first be in a warmed-up state. To accurately calibrate the printer, a new calibration set should be created. Go to Device Center: Genera I: Tools: Calibrate to set the following preferences:

- Measurement method: EFI ES-1000
- Patch layout: 34 Sorted Patches

Next, choose Manage calibration settings and create a new set based off the Gloss Text 80lb calibration set. Set the name and recommended paper for the new calibration set. Then press the Properties button and verify the following is selected:

- Image: Image Halftone Mode: 200 Dot Rotated
- Media: Media Type: Plain
- · Media: Media Weight: 129-150 gsm
- · Media: Coating: Gloss

Measure the calibration sheet that is printed, and save the new output profile based off of the Gloss Text 80lb profile. Create an output profile

The following print properties are used to capture the printer's calibrated state for creating an ICC profile. Any other settings should be set to the server's factory defaults with the exception of media tray settings. Print the Digital Press Form 1 PDF bypassing color conversion.

- Media: Media Type: Plain
- Media: Media Weight: 129-150 gsm
- · Media: Coating: Gloss
- Color: Expert Settings: Color Input: CMYK/Grayscale: Bypass conversion
- · Color: Expert Settings: Gray & Black Processing: Gray: CMYK: Off
- Color: Expert Settings: Gray & Black Processing: Black: Black text and graphics: Normal
- Color: Expert Settings : Output : [newly created calibration set profile]
- Image: Image Halftone Mode: 200 Dot Rotated

Next measure the IT8.7/4 section of the press form with ColorPort, using a Eye-one Sis XL, including UV measurements. Save the measurements in the CGATS format, conversion none.

Note: While Fiery Color Profiler Suite recognizes this measurement file format, the line with "DEVCALSTD XRGA" present in certain measurement file headers should be commented out or deleted. This allows the ColorPort measurement file to conform to the CGATS file specification and be successfully read by Fiery Color Profiler Suite.

Create a printer profile with Fiery Color Profiler Suite. Skip to the "Convert Measurements to Profile" module. Select the Generic CMYK setting, and edit the black controls to have black start at 5% and black generation at 90%. Save the new output profile to the server or as a local file to import later. Associate this output profile with the newly created calibration set when importing into Command WorkStation.

#### Print the Digital Press Forms

Use the following set of print properties as a baseline for printing the press forms. There are individual exceptions for some of the press forms that will be noted.

- Media: Media Type : Plain
- · Media: Media Weight: 129-150 gsm
- · Media: Coating: Gloss
- Color: Expert Settings: Color Input: CMYK/Grayscale: GRACoL2006 Coated1 (EFI)
- Color: Expert Settings: Color Input: CMYK/Grayscale: Processing method: Full (Output GCR)
- •Color: Expert Settings: Color Input: CMYK/Grayscale: Paper simulation: On
- •Color: Expert Settings : Gray & Black Processing: Gray : CMYK : Off
- •Color: Expert Settings: Gray & Black Processing: Black: Black text and graphics: Normal
- Color: Expert Settings: Output: [newly created output profile]
- Image: Image Halftone Mode: 200 Dot Rotated

For Digital Press Form 4 (Section 2.6) make these changes to the image options.

- Color: Expert Settings: Gray & Black Processing: Black: Black text and graphics: Pure Black On
- · Color: Expert Settings: Gray & Black Processing: Black: Black overprint (for pure black): Text/Graphics
- Image : Text/Graphics Quality : Best
- Image : Text Sharpness Correction : On

For Digital Press Form 6 (Section 2.8, 2.9, 2.10) turn off color processing.

• Color : Expert Settings : Color Input : CMYK/Grayscale : ColorWise OFF

For Digital Press Form 3 (Section 2.5), the repeatability test, it is recommended for best results to perform calibration prior to making these prints. Always use the same device as the initial Fiery Calibration.

## V. Finishing Procedures (Optional)

### VI. Additional Data (Optional)

Users can also achieve this match using Color Profiler Suite (CPS) with EFI ES-1000. Launch CPS and select Create

Profile Printer Module. Select "Print Patches". Specify 1617 random (CGATS IT8.7/4) patch set. Select "Use Current Calibration", under Print Patches: Expert Settings. Set Print Properties as specified in the "Create an output profile" section above. Measure patches with the EFI ES-1000 as directed by the Fiery Printer Profiler. Import Settings from the server or use generic CMYK and custom settings as necessary.

Device Linker "Match to a Standard" iterative profile enhancement can be used to refine color match precision if desired.